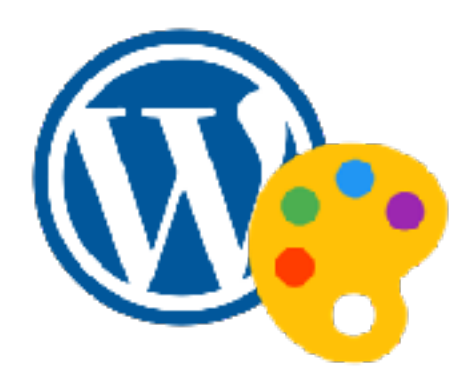

### WordPress テーマ編 イメージ通りのサイトに着せ替えよう

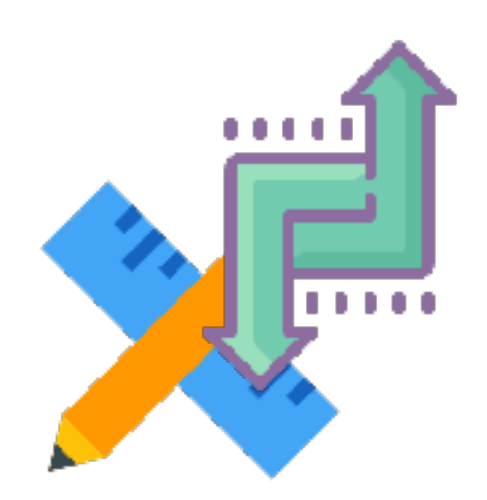

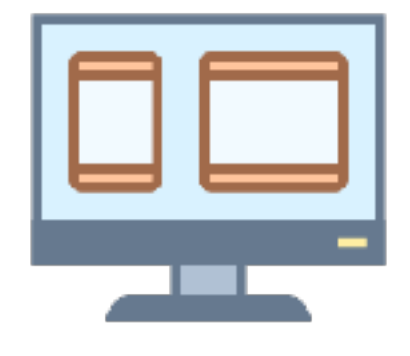

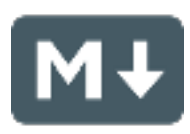

# テーマのインストール方法

### 外観 > テーマ から探す方法

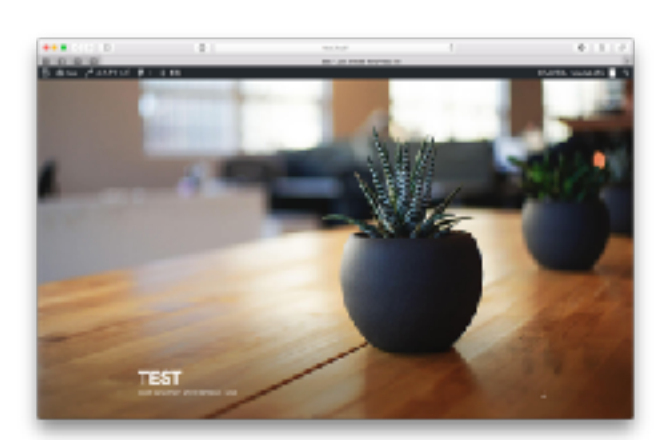

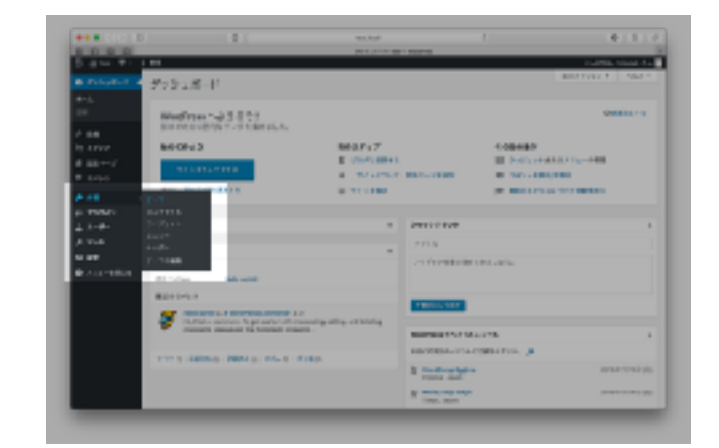

① テーマインストール前 2 ダッシュボード左サイドバー から「外観 > テーマ」を選択する

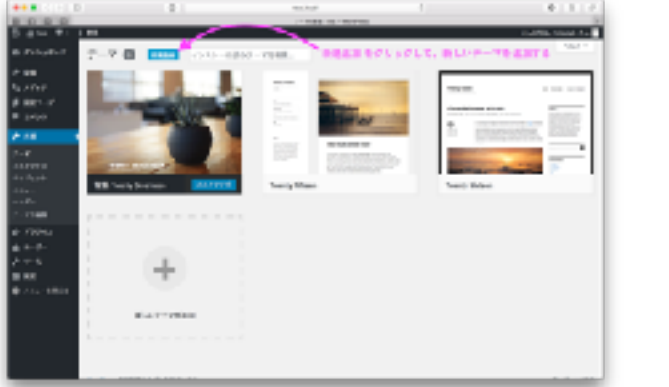

③ 現在インストールしている テーマ一覧が表示される。「新 規追加」をクリックする

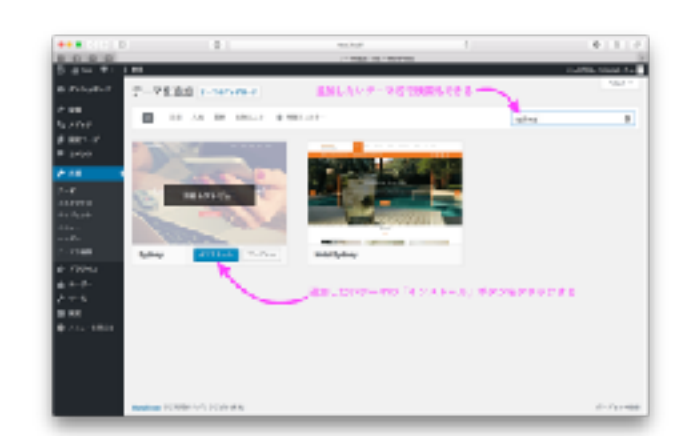

④ お好きなテーマを選択して、 「インストール」を選択

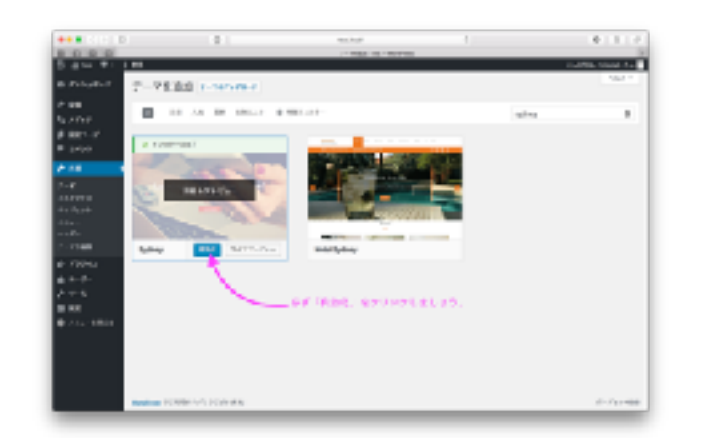

⑤ 「有効化」をクリックして 新しいテーマを有効にする

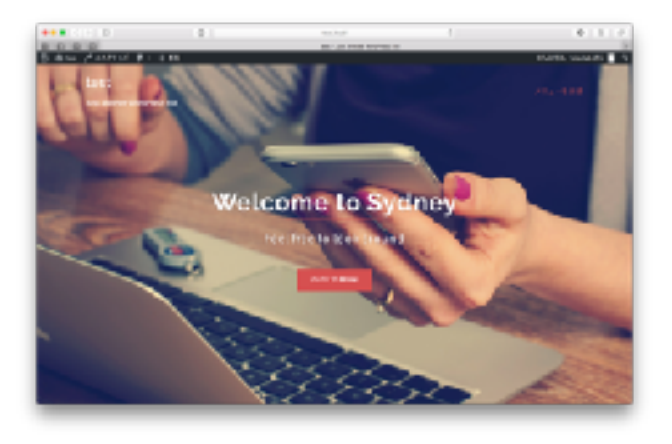

⑥ サイトのデザインに、新しい テーマが適応され、反映する

! テーマを追加したら、必ず「有効化」しましょう !

テーマのインストール方法 テーマを外部からダウンロードして、追加する方法

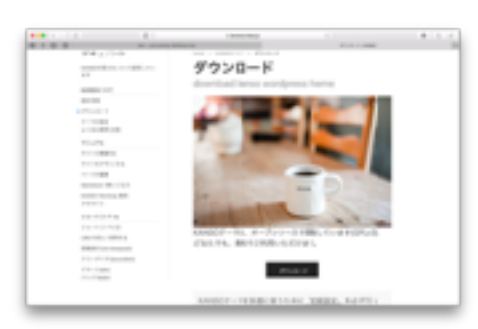

① テーマを配布しているサイトから、 テーマファイルをダウンロードする

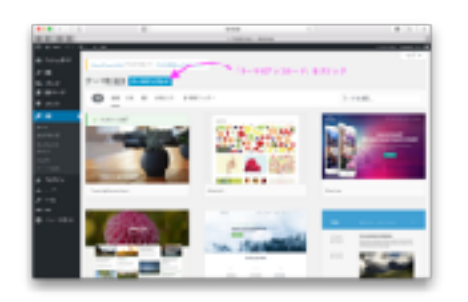

④ 画面内の「テーマをアップロード」 を選択する

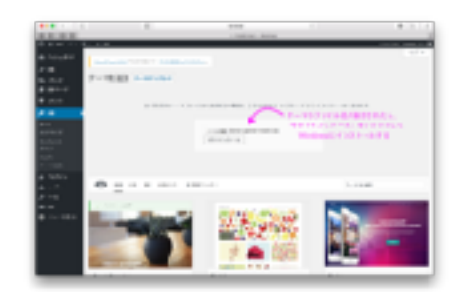

⑦ 「今すぐインストール」をクリック して、WordPressにインストールする ⑧ 有効化をクリックする ⑨ 追加したテーマが反映される

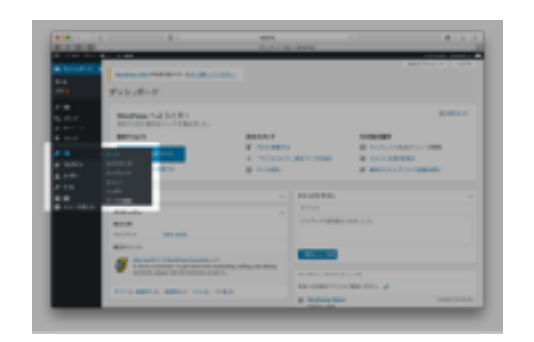

② ダッシュボードの左サイドバーより 外観 > テーマ を選択する

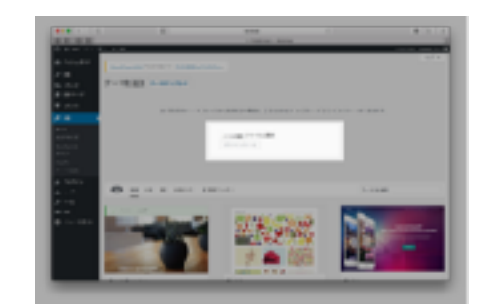

⑤ 「ファイルを選択」をクリックして ダウンロードしたファイルを追加する

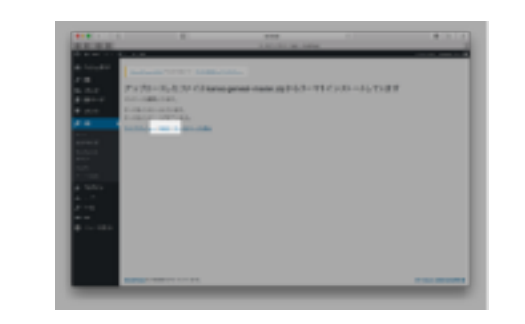

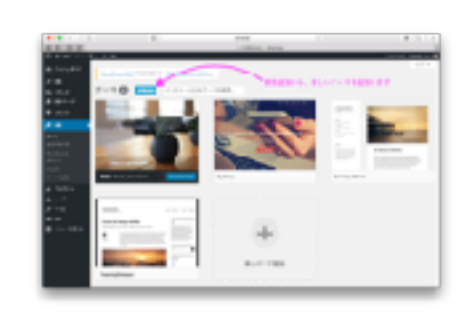

③ 現在追加しているテーマ一覧 が表示されるので「新規追加」を クリックする

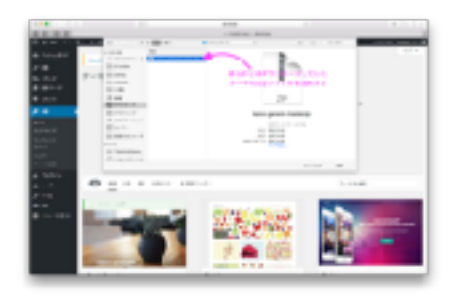

⑥ あらかじめダウンロードしていた テーマのファイルを選択する(Zip ファイル形式)

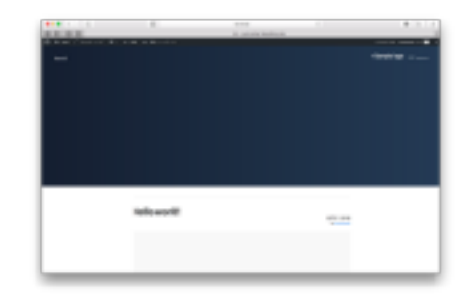

! テーマを追加したら、必ず「有効化」しましょう !

## ダミーテキスト、ダミー画像

ダミーテキスト

英語 : https://www.lipsum.com 日本語 :<https://lipsum.sugutsukaeru.jp>

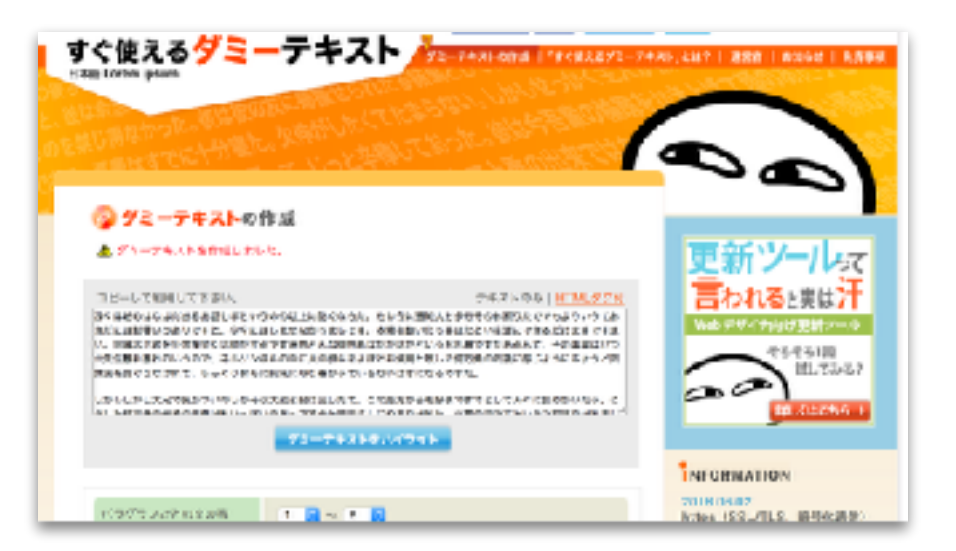

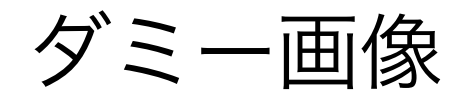

https://unsplash.com

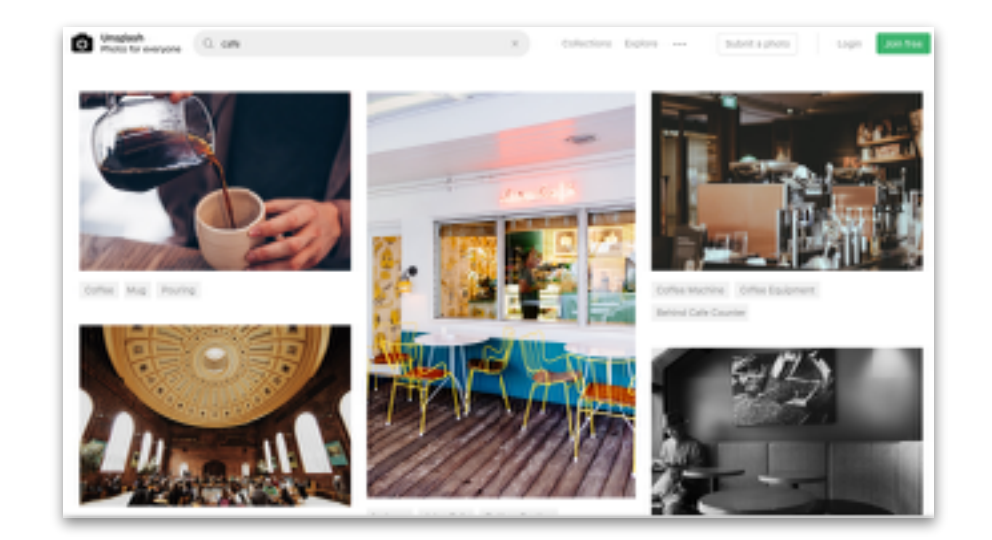

# 探求するテーマ一覧

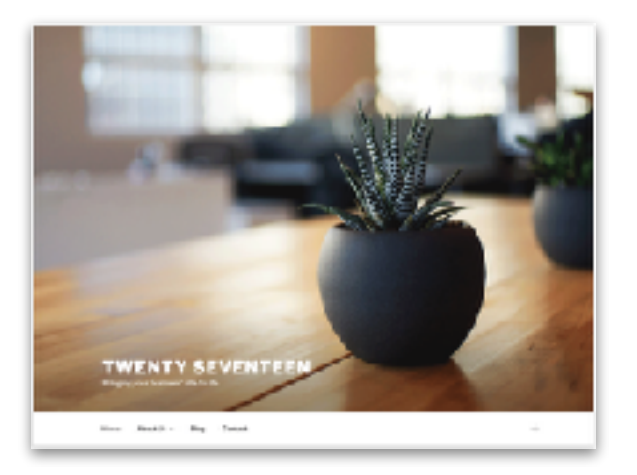

Twenty Seventeen WordPressが作成した、アイキャッチ の綺麗なデザインのテーマです

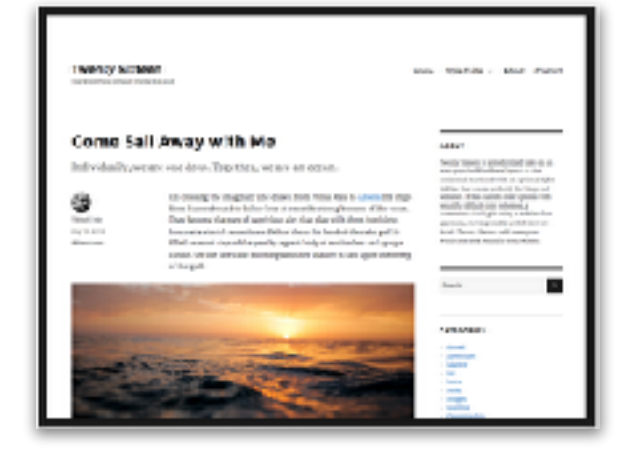

Twenty Sixteen WordPressが作成した、ブログ、 Webサイトのどちらにも使える、 シンプルなデザインのテーマです。

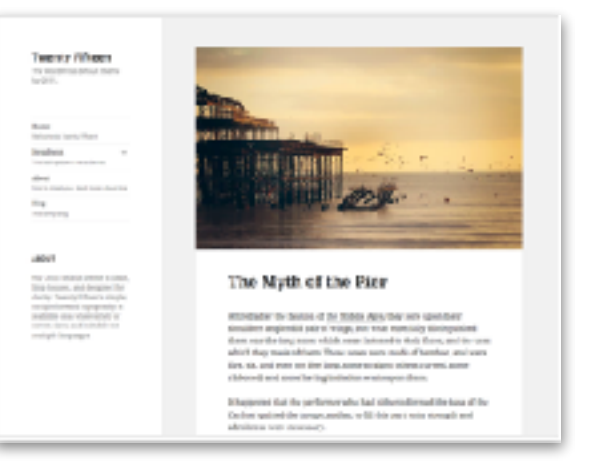

#### Twenty Fifteen

Wordpressが作成した、ブログ用の テーマです。クリーンにまとまったデ ザインのテーマです。

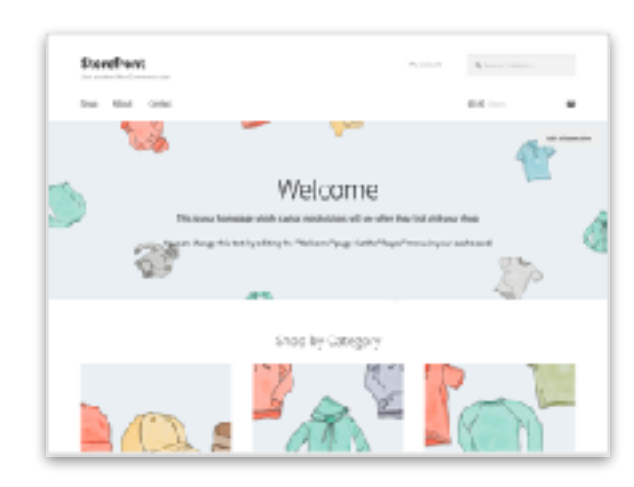

#### Store Front

WooCommerceに対応した、無料の テーマ。レイアウトの変更や配色、ウ ィジェット機能も充実しています。

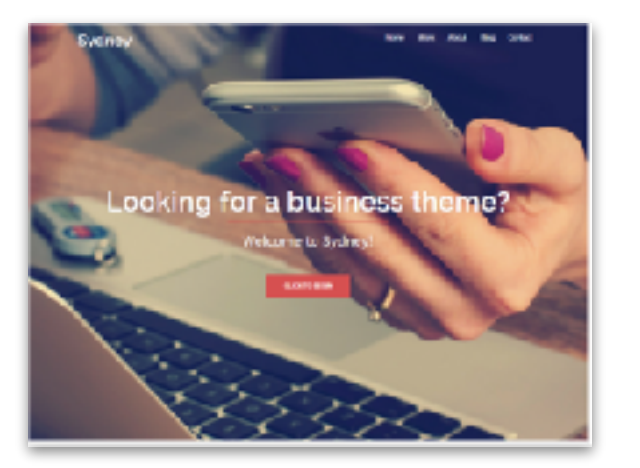

#### **Sydney**

ビジネス用のテーマです。レイアウト やアイキャッチなど、あなたの要望に 合わせてカスタマイズのしやすいテー マです。

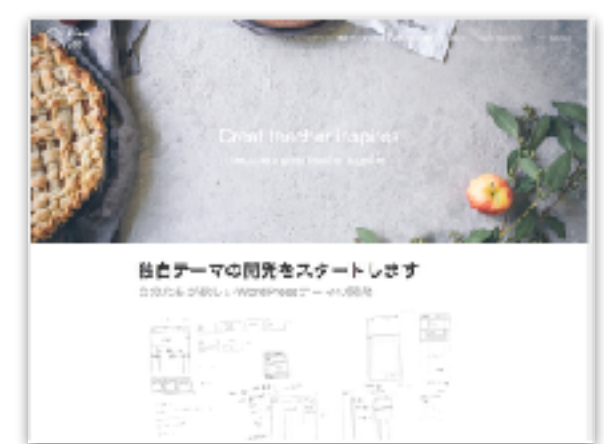

#### Kanso

toieelab が設計したテーマです。「シン プル、簡単、上品」なデザインを誰でも 簡単にしようしていただけます。

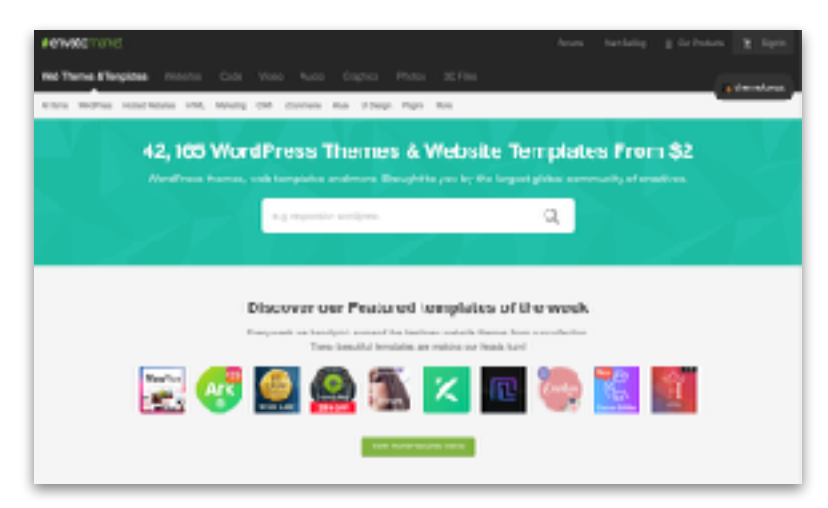

#### Thema forest

Wordpressテーマを紹介しているページです。様々 な利用シーン別に商品を調べる、検索することがで きます。